# **P-Card Paid for/by Others Expense Report**

These instructions will cover how to reconcile P-Card transactions made by you for another traveler.

**EFULLERTON** 

A **P-Card Travel Expense Report** will be required if travel expenses are paid on your P-Card for other travelers.

*Click on any of the links below to skip ahead to that section.* 

# **Table of Contents:**

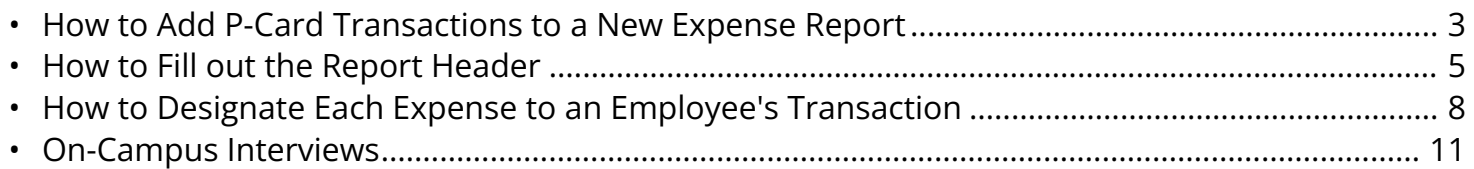

**BEULLERTON** 

### <span id="page-2-0"></span>**How to Add P-Card Transactions to a New Expense Report**

**Step 1:** Click on **Expense** to see your available expense reports.

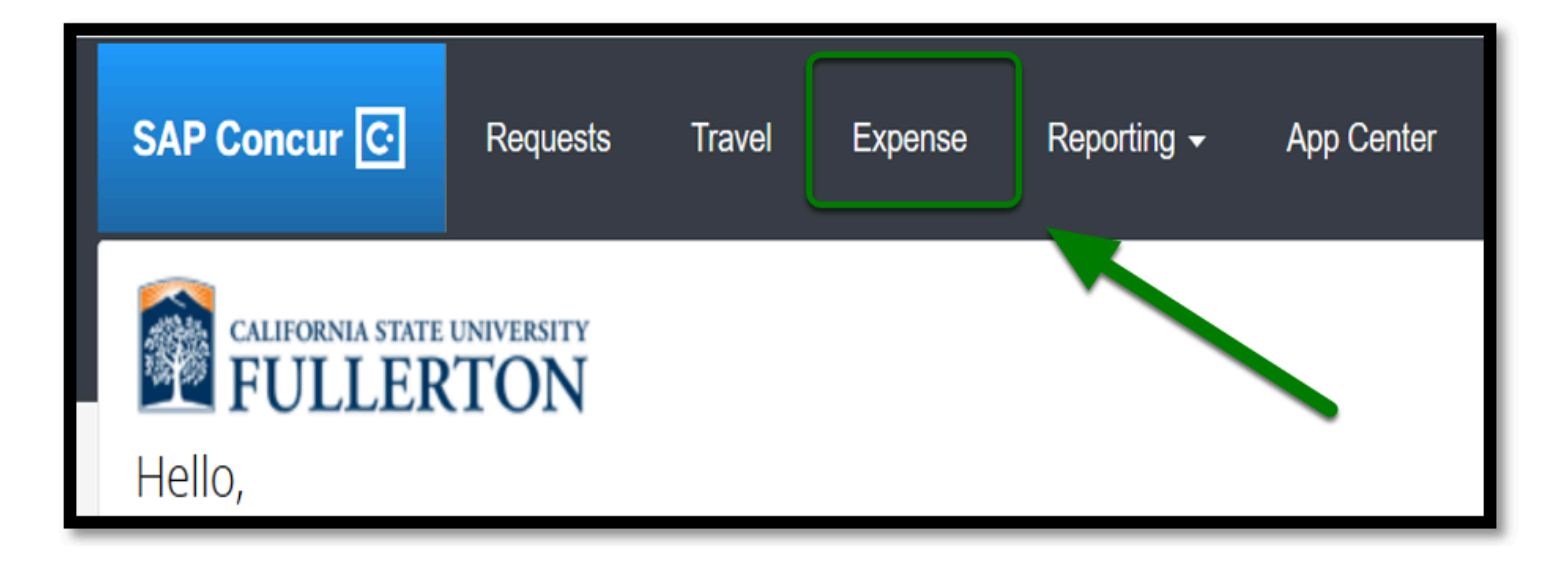

**Step 2:** Click on **View Transactions.** 

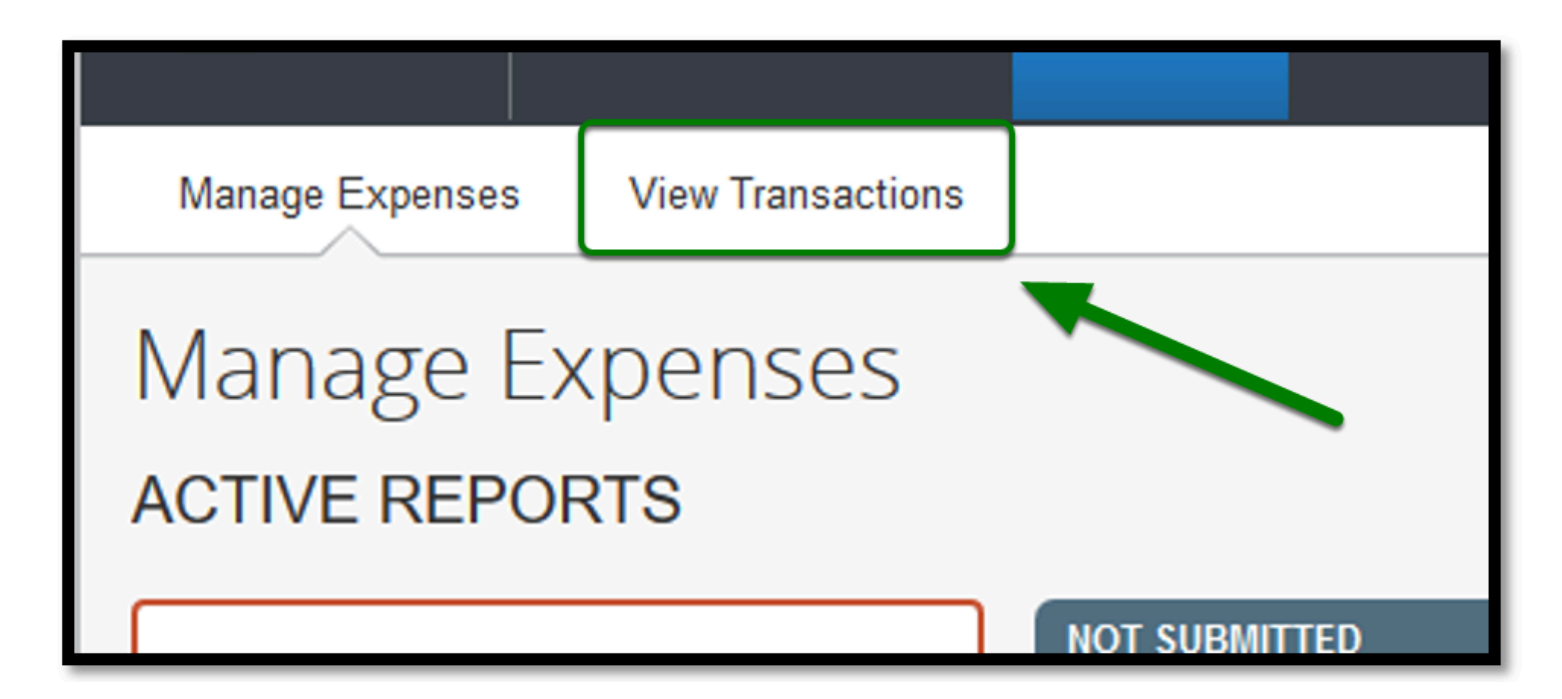

**Step 3:** From there, select each transaction you would like to add to your expense report by clicking in the checkbox(es).

**EFULLERTON** 

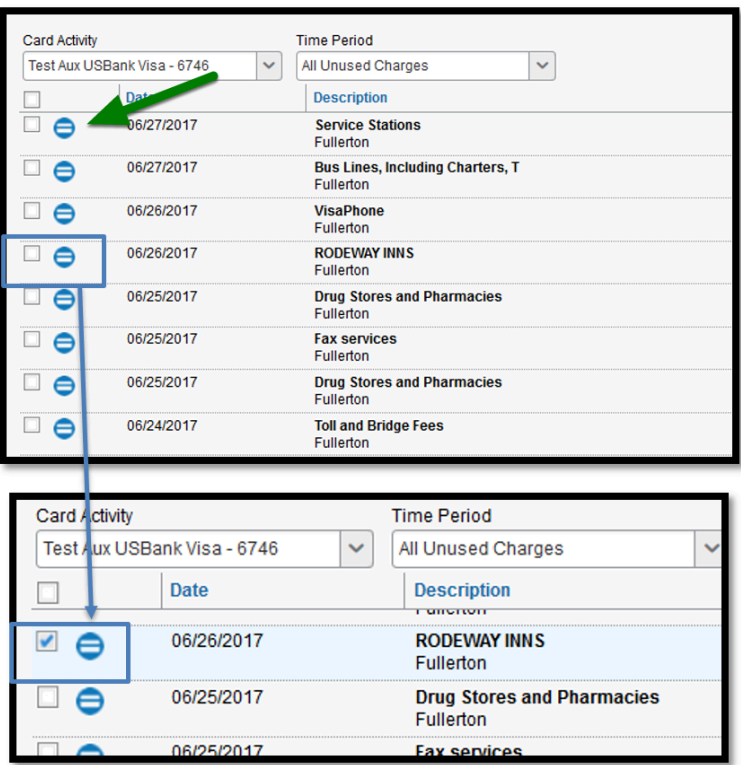

**Step 4:** After you have selected the expenses, change the dropdown next to 'Add Charges To' and select

#### **New Expense Report**.

Next, click on **Add Selected.** This will create the Report Header.

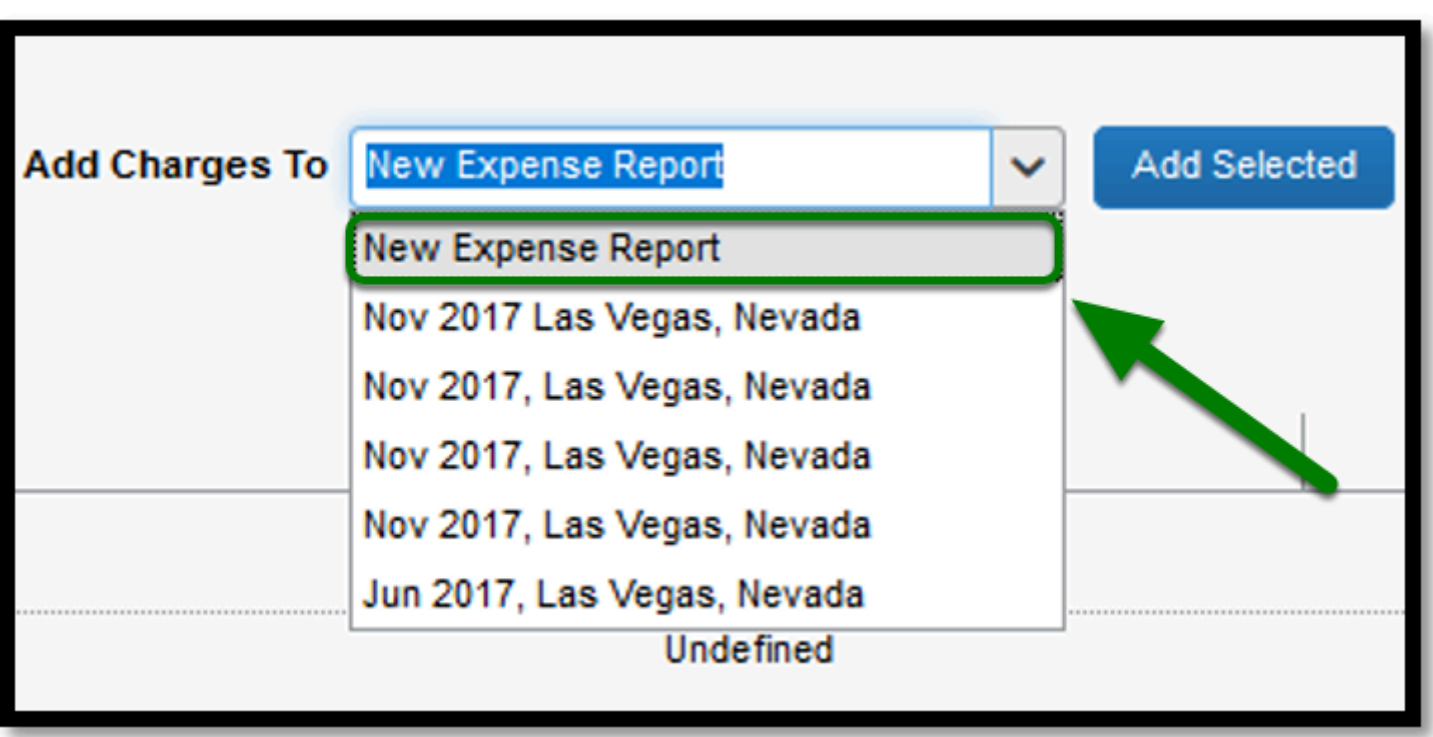

**DEVILERTON** 

### <span id="page-4-0"></span>**How to Fill Out the Report Header**

**Step 1:** In the Report Header in the Policy field, select **State Travel**.

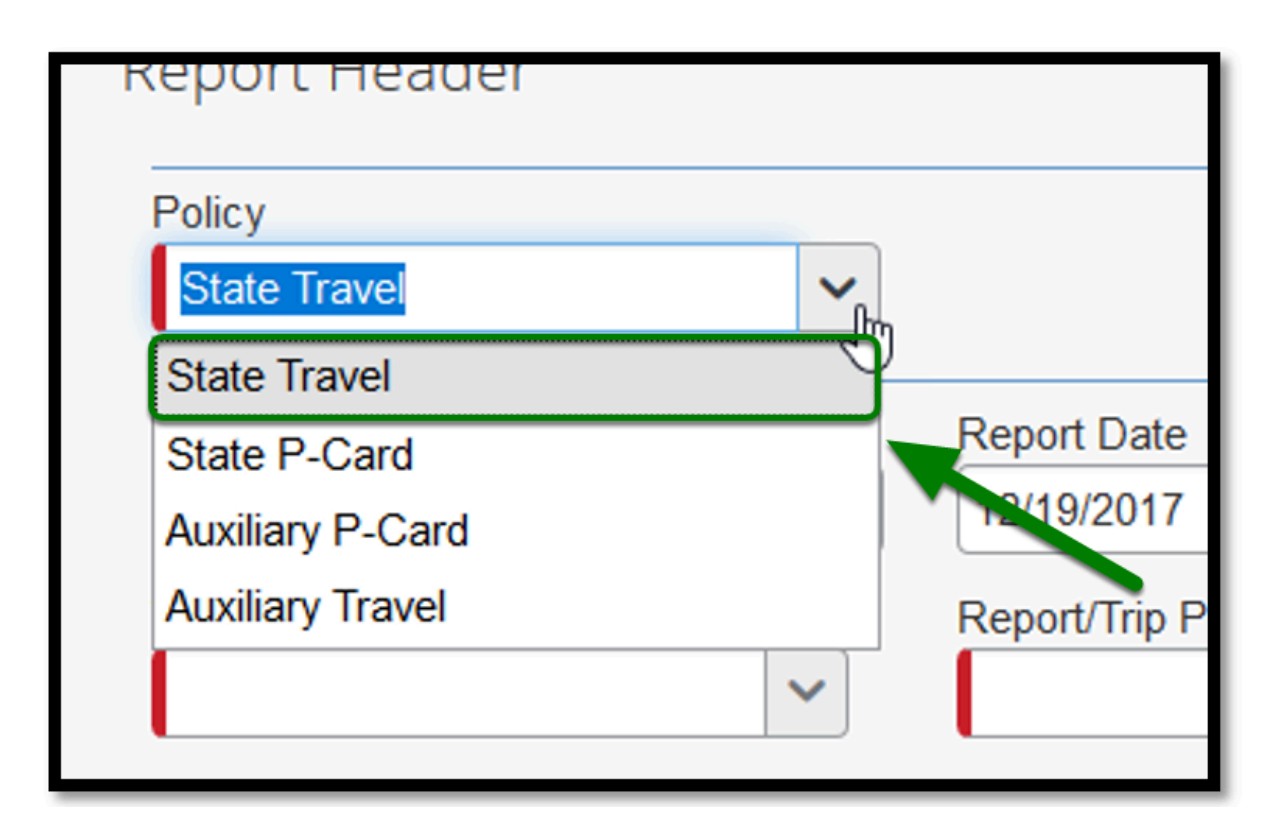

**Step 2:** For the Report/Trip Name follow the naming convention listed below:

#### **P-Card Travel [Month] [Year]**

#### **Ex: P-Card Travel MAY 2017**

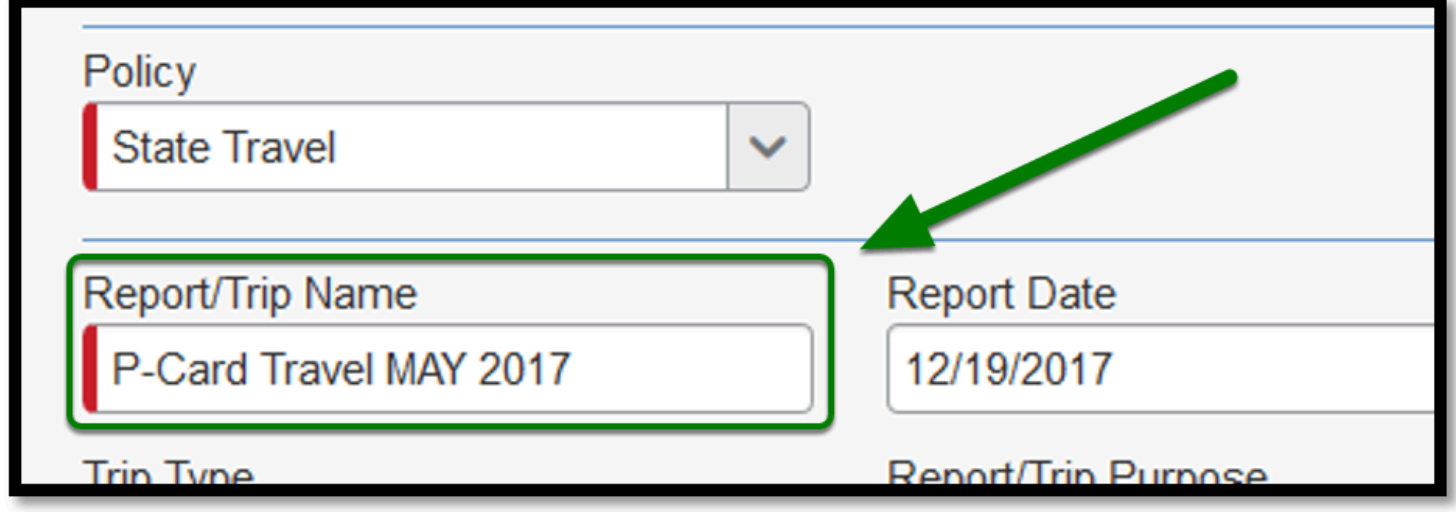

**EFULLERTON** 

**Step 3:** Next, click on the drop down for 'Report/Trip Purpose' and select **P-Card Paid Travel by/ for Other(s).**

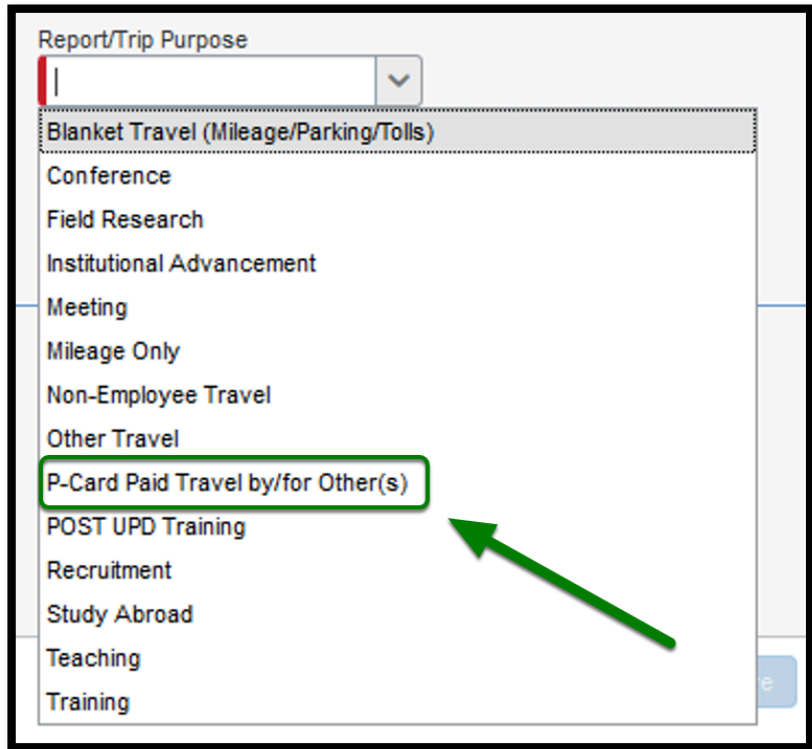

**Step 4:** In the Event Name/ Business Purpose, enter the following verbiage:

*Reconciling P-Card expenses paid for other employee's travel* 

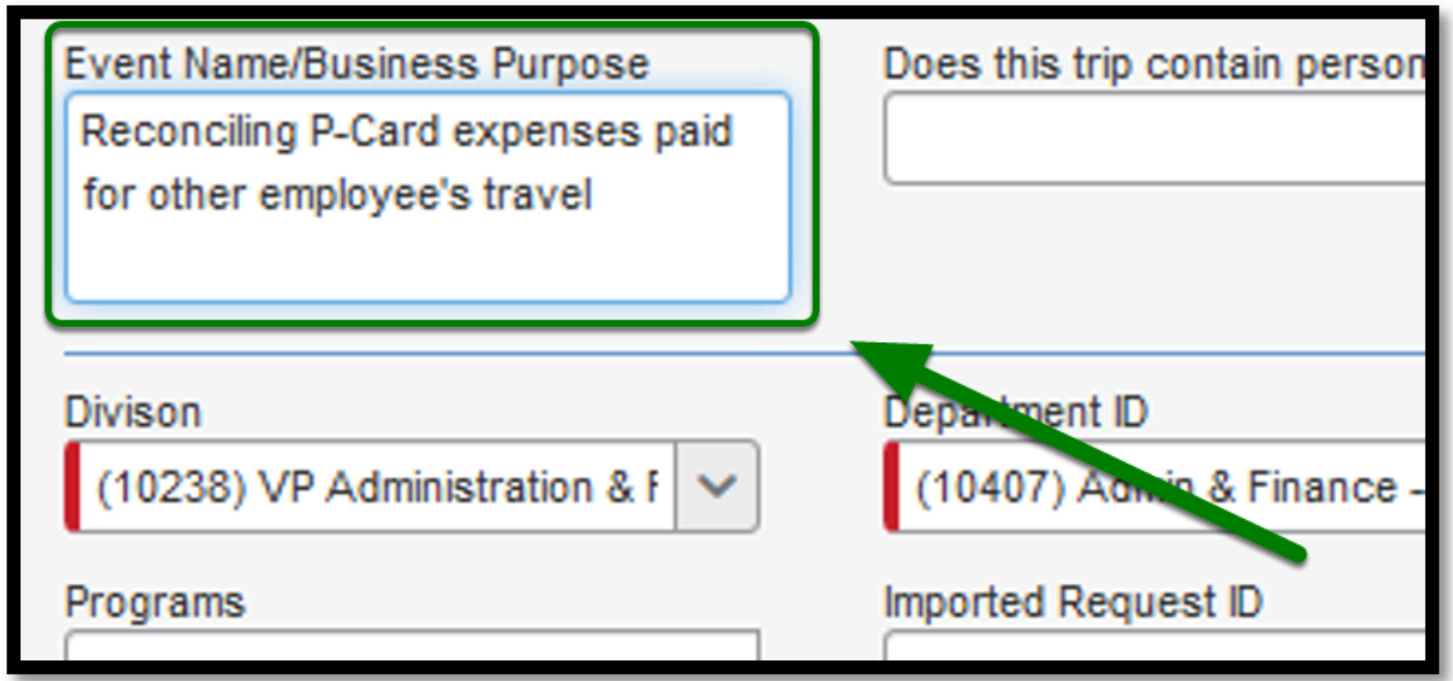

**EFULLERTON** 

**Step 5:** In the **Report/Trip Start Date** and **Report/Trip End Date** fields, be sure to enter the billing cycle dates for the month of the transactions**.** 

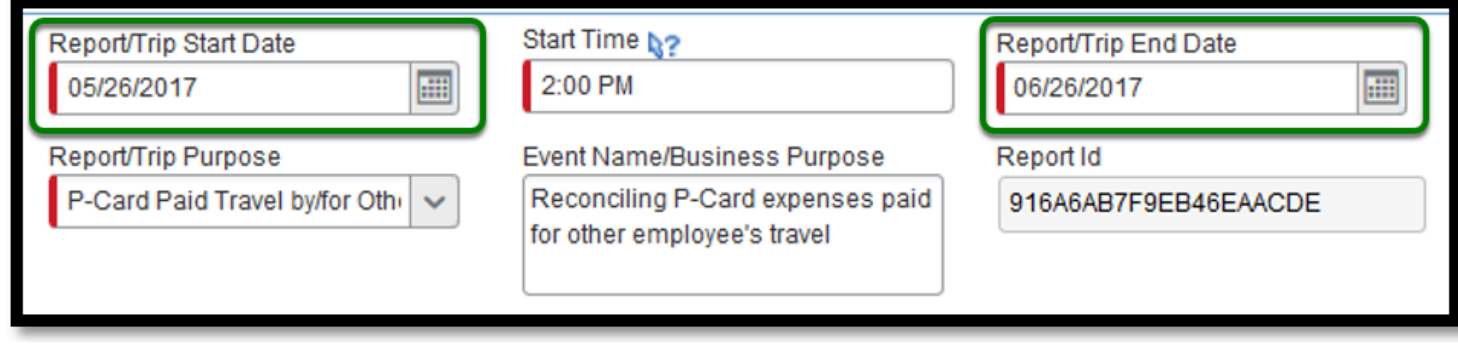

**Step 6:** For **Start and End Time**, put 8:00 AM to 5:00 PM.

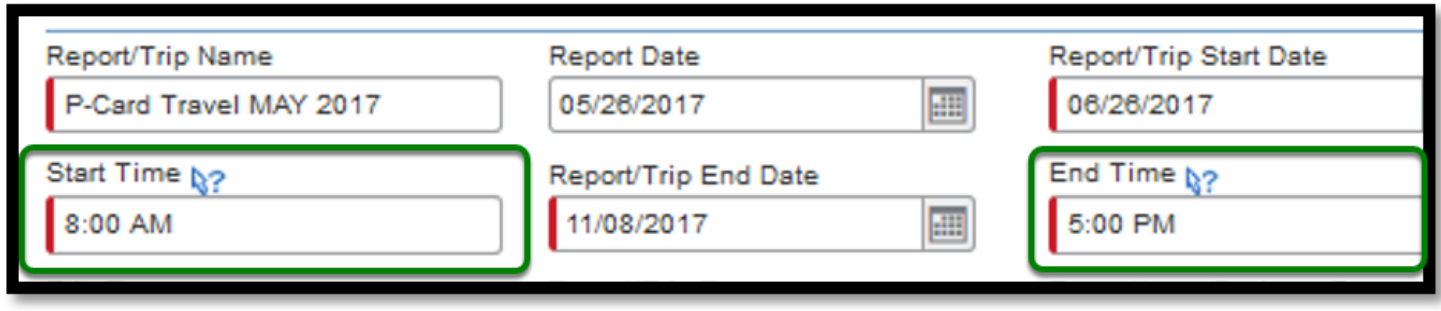

P-Card Paid for/by Others Expense Report // Downloaded: 07-21-2023 // Disclaimer: This document is **Page 7** only valid as of the day/time when it is downloaded. Please view the original web document for the current version.

**Step 7:** For **Additional Cities Traveled To**, list the cities that the traveler's traveled to.

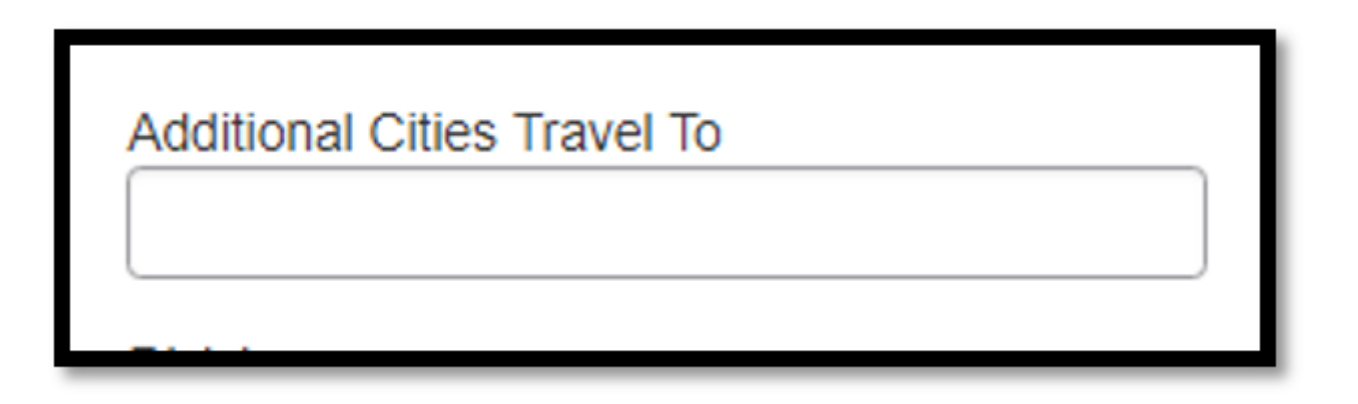

**BELLERTON** 

**Step 8:** Once you have filled out all the fields in the Report header, click **Next.** 

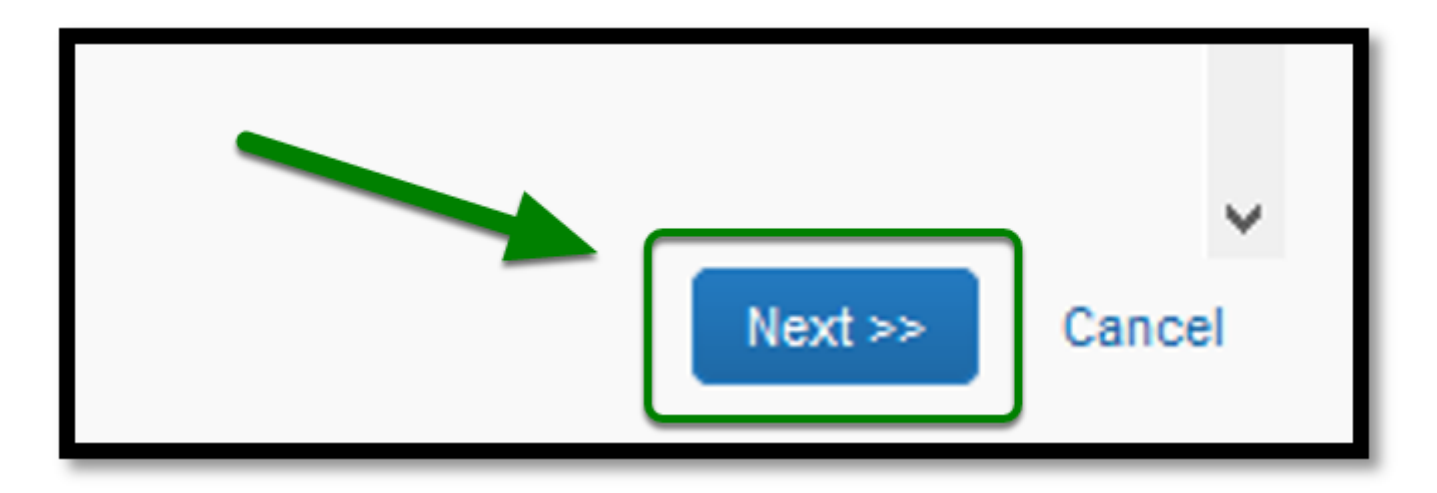

# <span id="page-7-0"></span>**How to Designate Each Expense to an Employee's Transaction**

**Step 1:** From there, your Expense Report will be created listing each expense as line items.

Select (by checking the box), other expenses you would like to allocate to another person's travel.

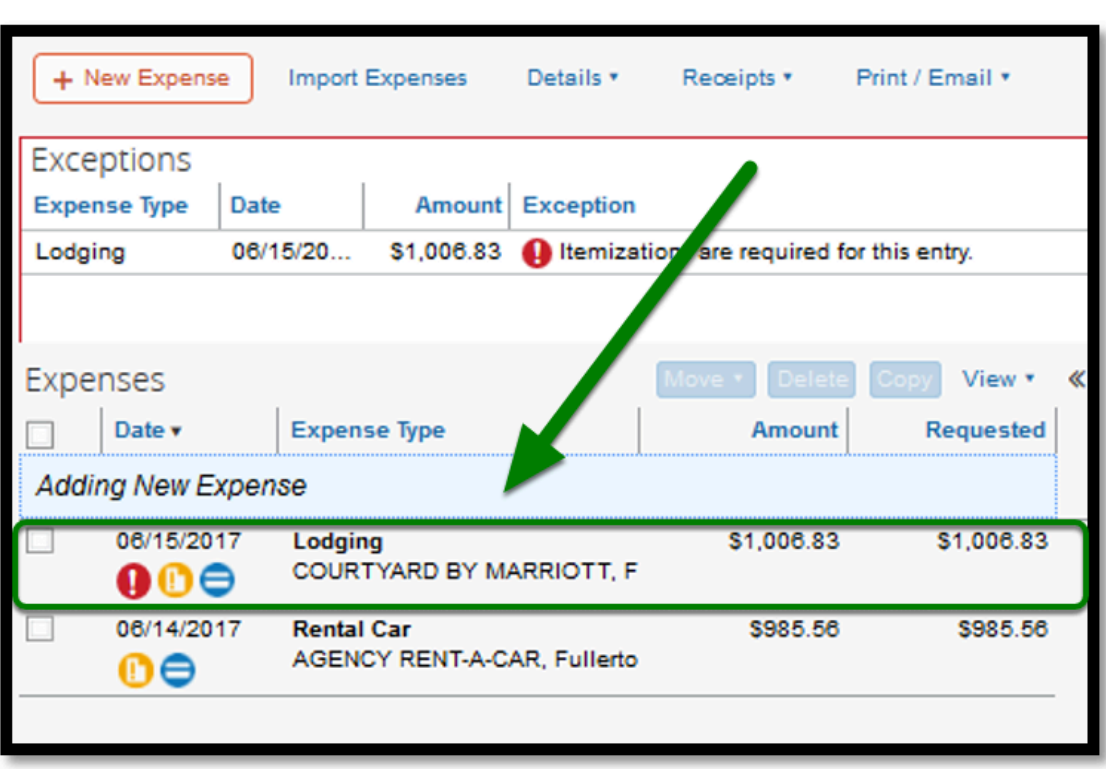

**EFULLERTON** 

**Step 2:** On the right-hand side for each expense, enter the traveler's Request ID in the **Request ID**  field, and enter the traveler's name in the **Comment** field.

If you have an approved Paper Travel Request, enter the Travel Document Number into the **Comments** field.

#### Ex. **TR178000**

**C** Repeat these steps for each different expense.

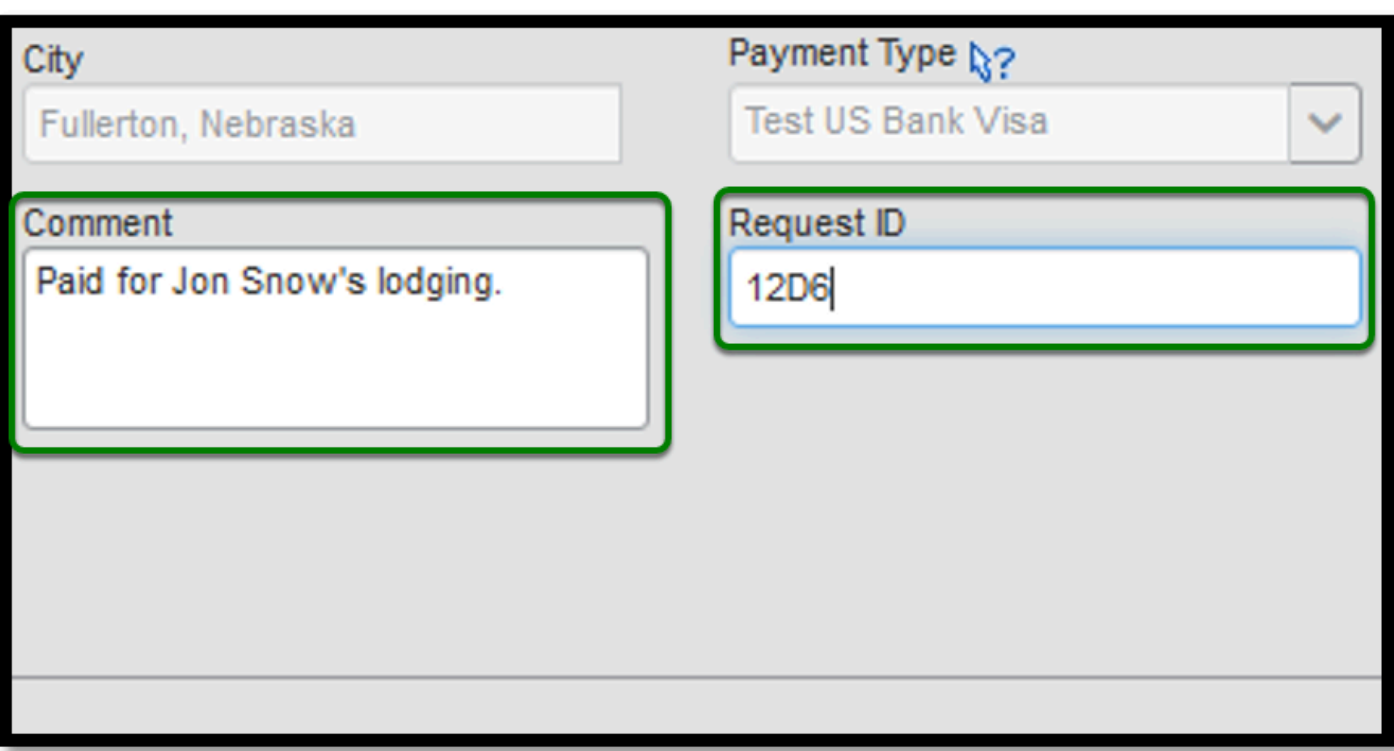

 $\blacksquare$ 

**Step 3:** Once you have filled in all the required fields, select **Save**.

**1** If you need to allocate an expense, refer to the **Allocating Expenses Travel Request [Instructions](https://csuf-afit.screenstepslive.com/m/75002/l/1040551-allocating-expenses-within-a-travel-request)** for more information.

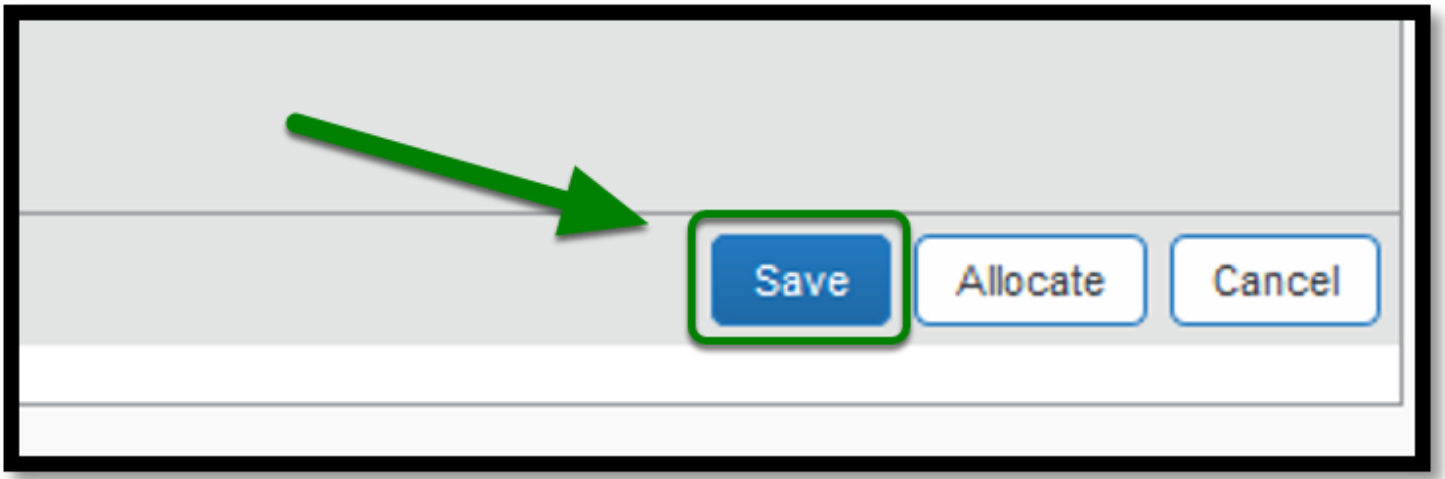

**Step 4:** Lastly, to submit the report, click on **Submit Report** located in the top right corner.

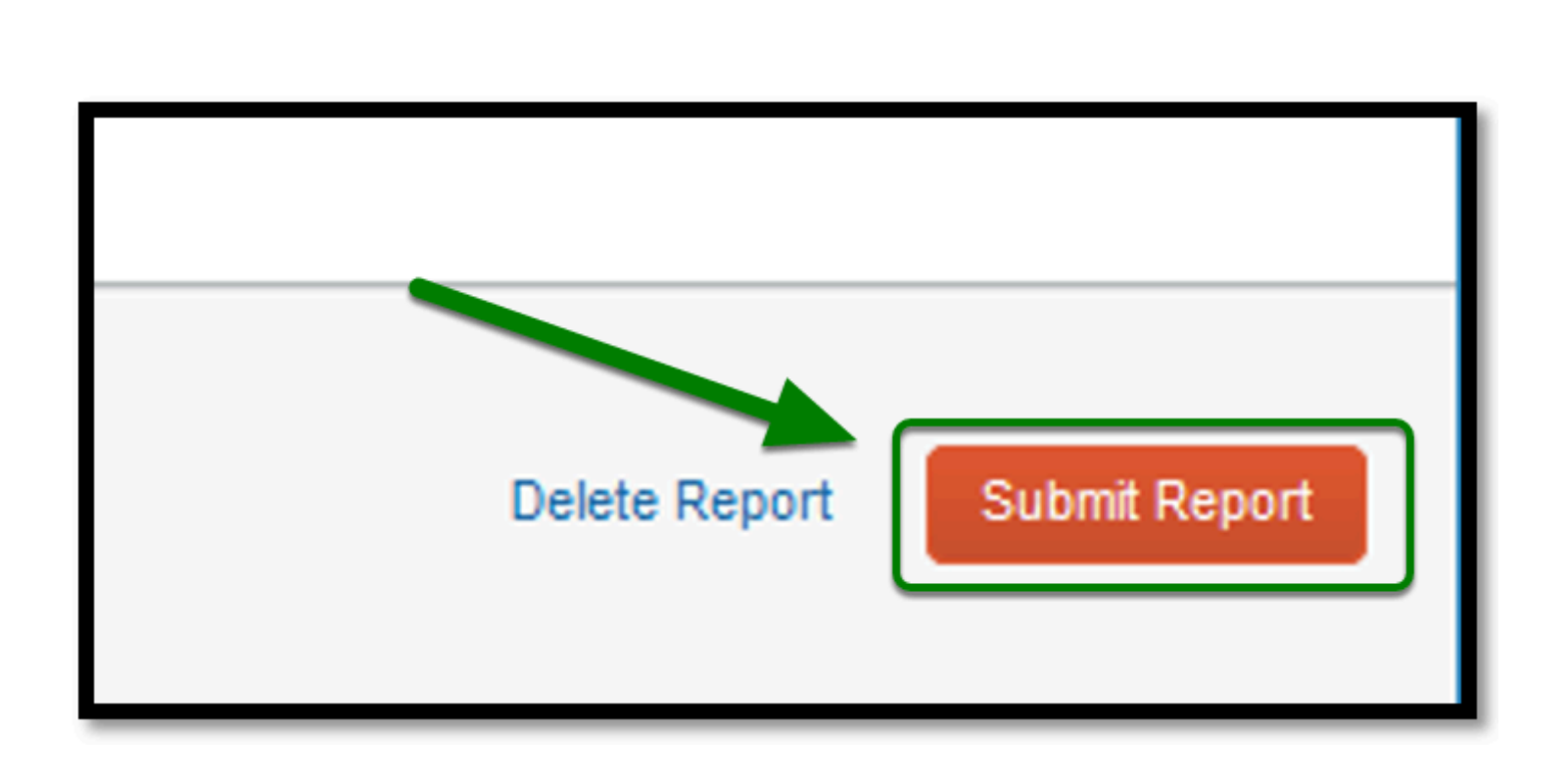

**BEULLERTON** 

### <span id="page-10-0"></span>**On-Campus Interviews**

The cardholder must enter the travel expenses for an on-campus candidate charged to their pcard on this expense report and include (if applicable):

- The candidate's name and assigned TR number in the comment field for each expense charged to a p-card.
- Lodging (itemized by room and taxes per day)
- An itemized receipt

The cardholder must enter the expenses for the interview committee meals with an on-campus candidate charged on their p-card on this expense report and include (if applicable):

- An itemized receipt
- Approved D11
- List of all the attendees are required

# **Checklist**

If you would like to use a checklist, click on the [P-Card Travel Expense Report Checklist](https://csuf-afit.screenstepslive.com/m/75002/l/1111383-p-card-travel-expense-report-checklist)

### **Need more help?**

**Contact Concur Support at [concur@fullerton.edu](mailto:concur@fullerton.edu)** or at 657-278-3600.

 $\blacksquare_{\text{FULLERTON}}$